## (A)OBS Studio で YouTube ライブに生放送配信 (20210119 ベータ版)

■ポイント「YouTube Studio」と「OBS Studio」の2つのシステムでライブ配信

- ・YouTube に生放送する番組は、同時に YouTube に自動録音され、番組終了後アクセス可能です。
- ・FMかほくは、YouTube でのメジャー曲の使用契約を行っていませんので、番組特定コーナー5分~10 分トークのみを、YouTubeライブ配信→録音対応(オンデマンドのアクセス)をお薦めします。

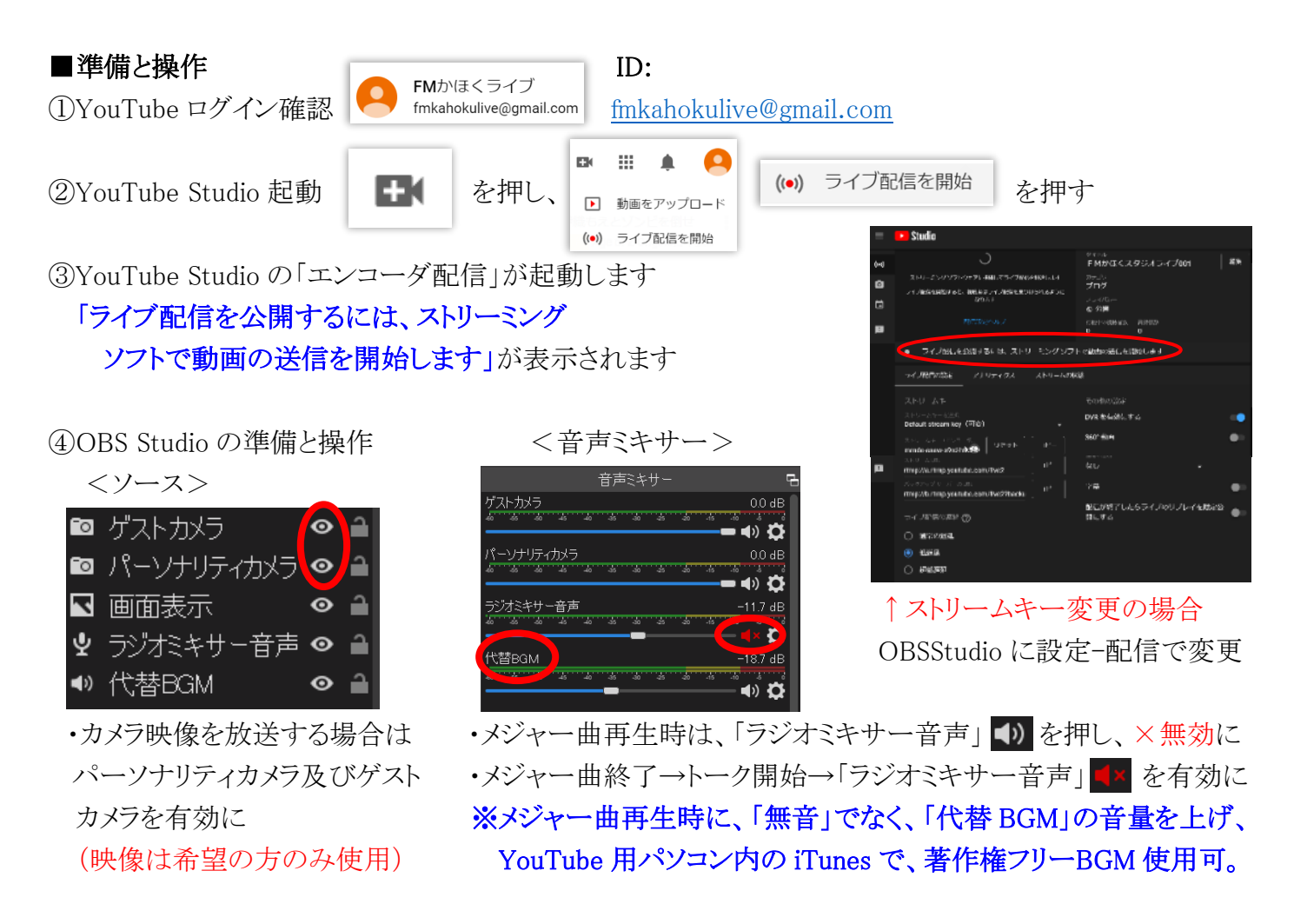

⑤YouTube 配信の場合は、番組内の BGM は、CD プレーヤの YouTube 用 BGM を使用 CD プレーヤの BGM は、YouTube 用の USB スティック内から BGM を選択してください

⑥YouTube 配信開始は、OBS Studio<コントロール>「配信開始」で放送開始

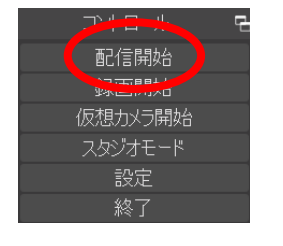

※ メジャー曲再生の場合は、④のメジャー曲再生時の操作をしてください。 ※ YouTube では、番組コーナートークのみ配信の場合は、 下記の OBS Studio と YouTube Studio の終了操作をしてください。

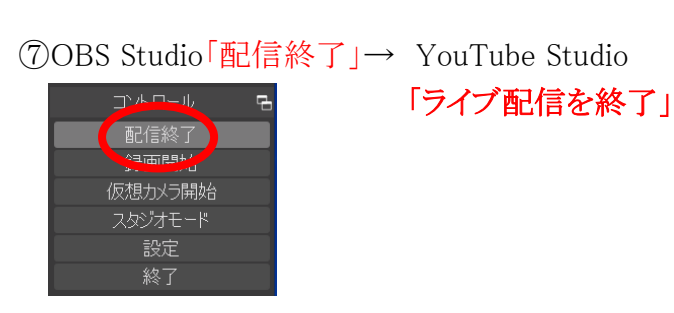

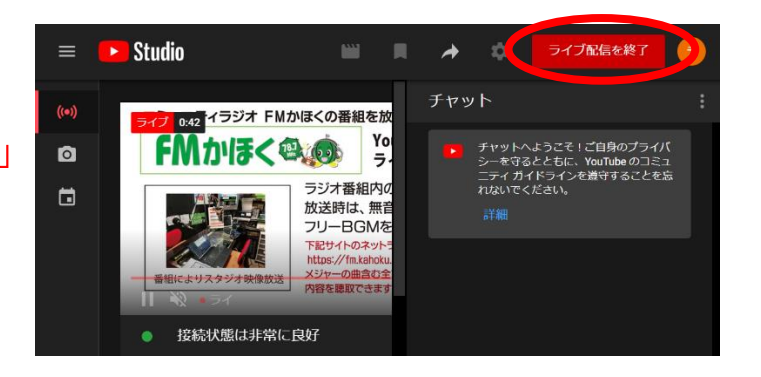

# ■ライブ終了後

⑦YouTube のコンテンツとして番組名を入力

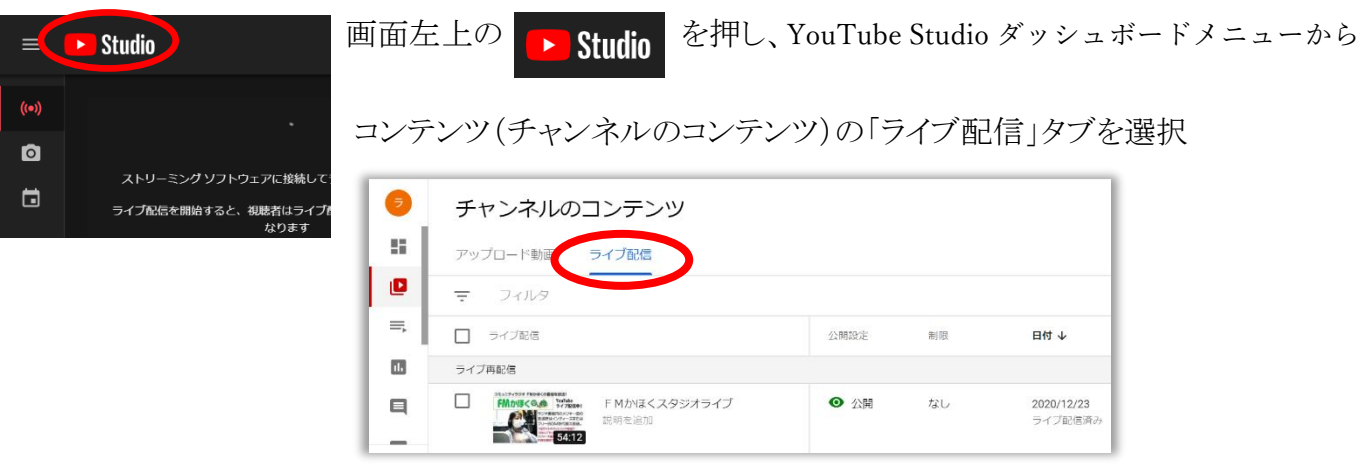

⑧ライブが終了番組にマウスを合わせると、編集メニューが表示されます。

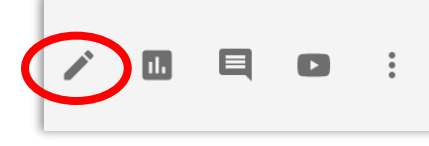

←の「詳細」を選びます。

⑨録音された番組をデータに、番組名・日付を入力

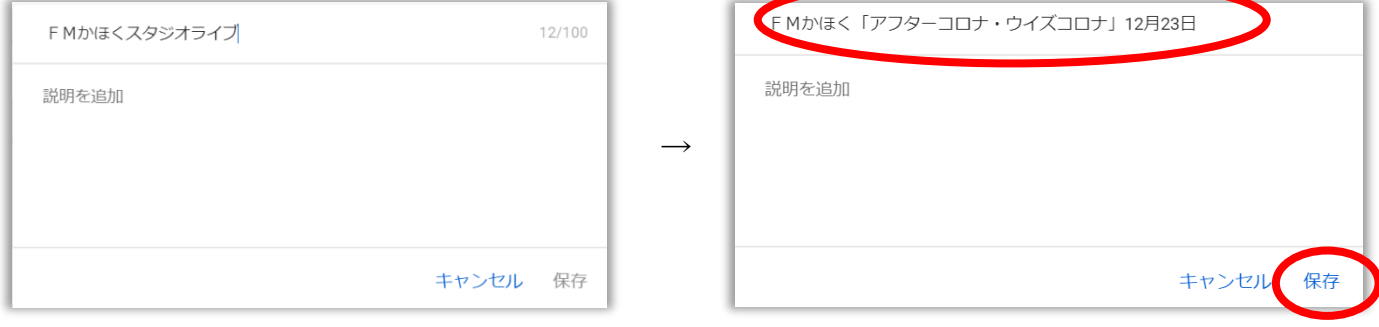

↓ 保存を選択して完了

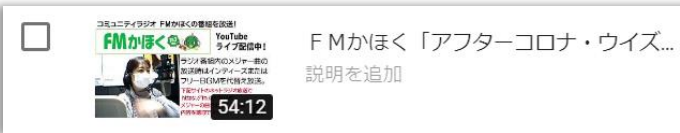

## (B)YouTube にライブ配信するアプリ等の事前設定 ※スタジオパソコンは、設定済のため下記不要

 OBS Studio (Open Broadcaster Software)のインストール YouTubeStudio で、「ライブ配信を開始」の準備 OBS Studio に、YouTube ライブ配信の情報を設定 YouTube ライブアカウントの新規登録の流れ

## OBS Studio (Open Broadcaster Software)の準備とインストール

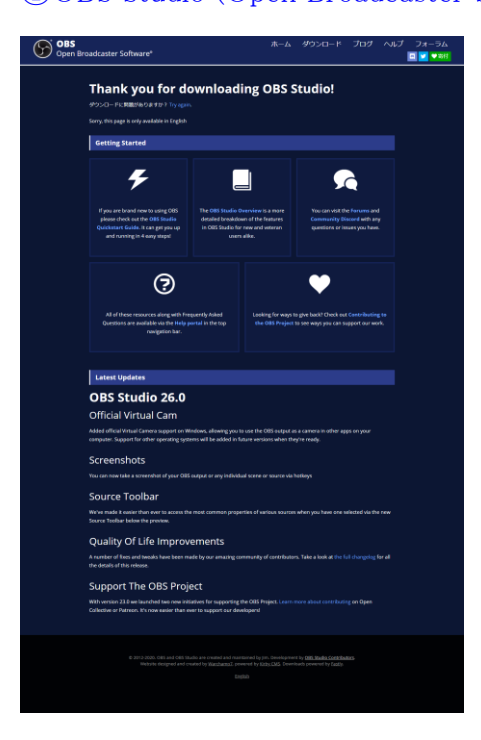

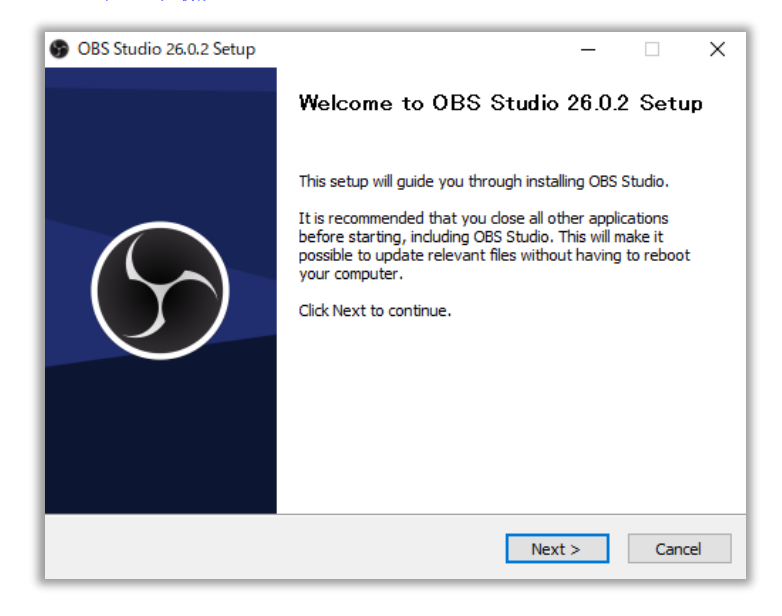

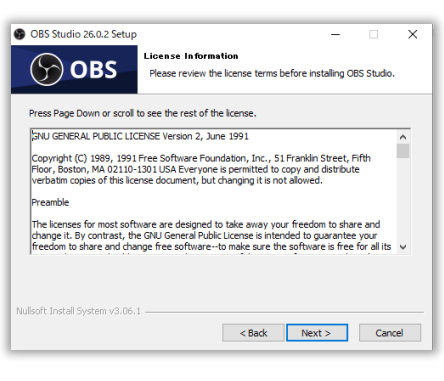

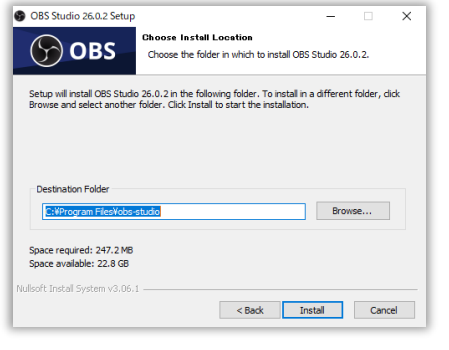

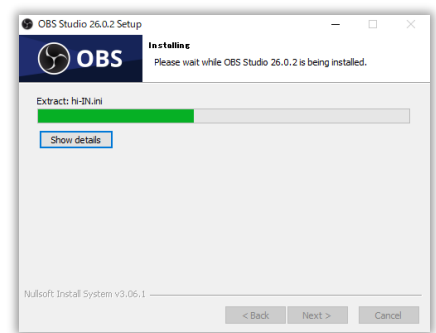

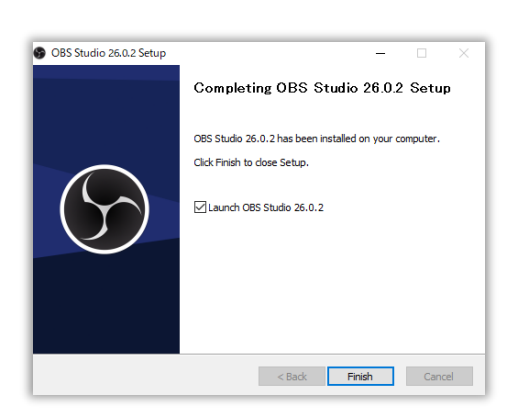

OBSstudio のインストール完了。

### ②YouTubeStudio で、「ライブ配信を開始」の準備

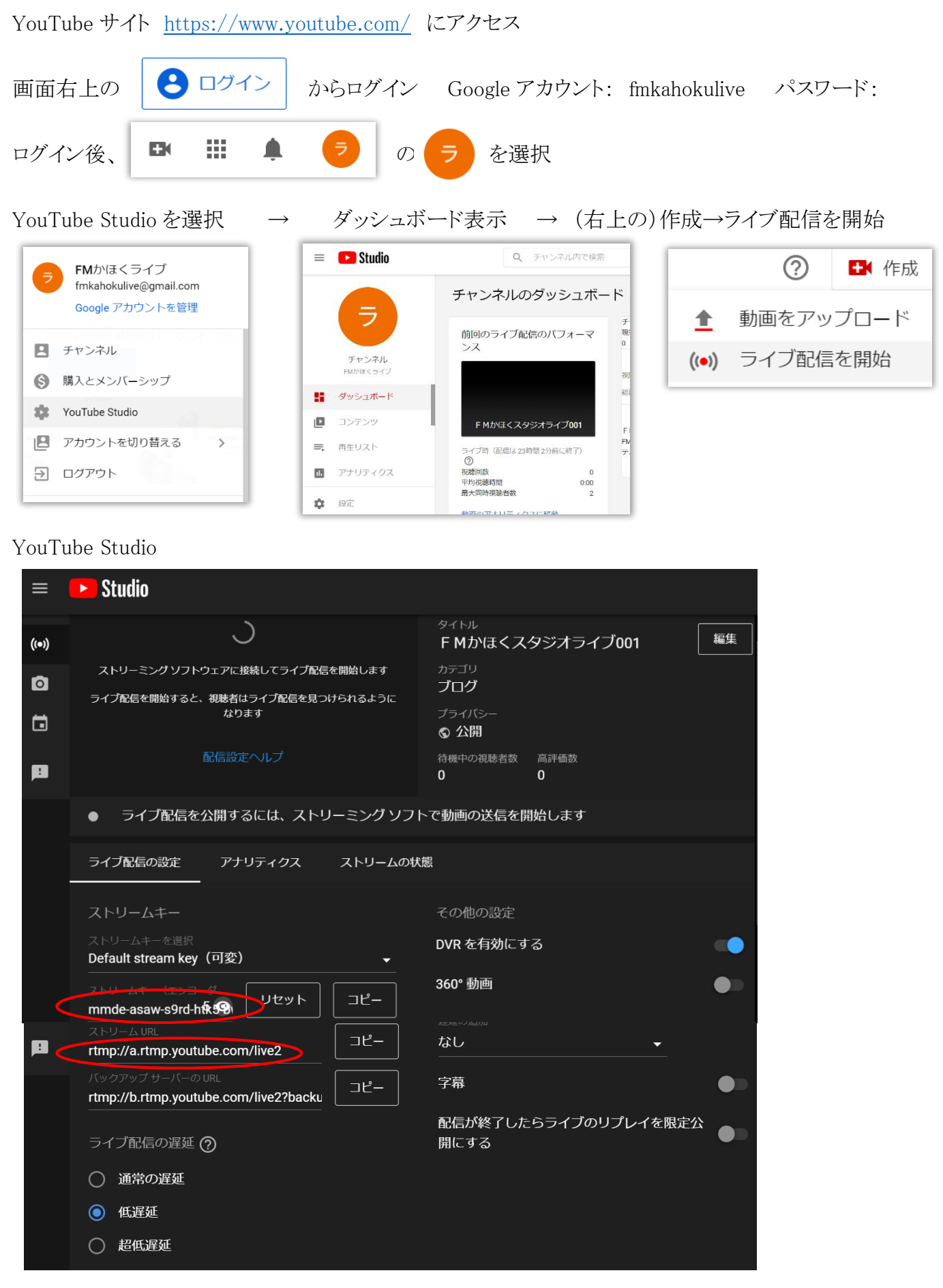

ストリームキー(エンコーダ)およびストリーム URL を OBS Studio に入力します

#### ③OBSstudio に YouTube ライブ配信の情報を事前に設定

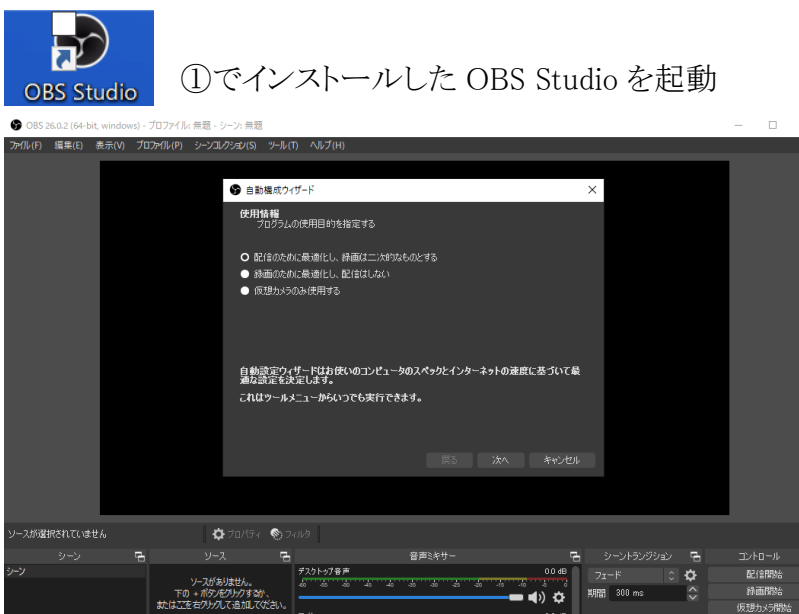

i<br>Andrew Allen and Allen

⊷്ക്ന

**RUGE** 

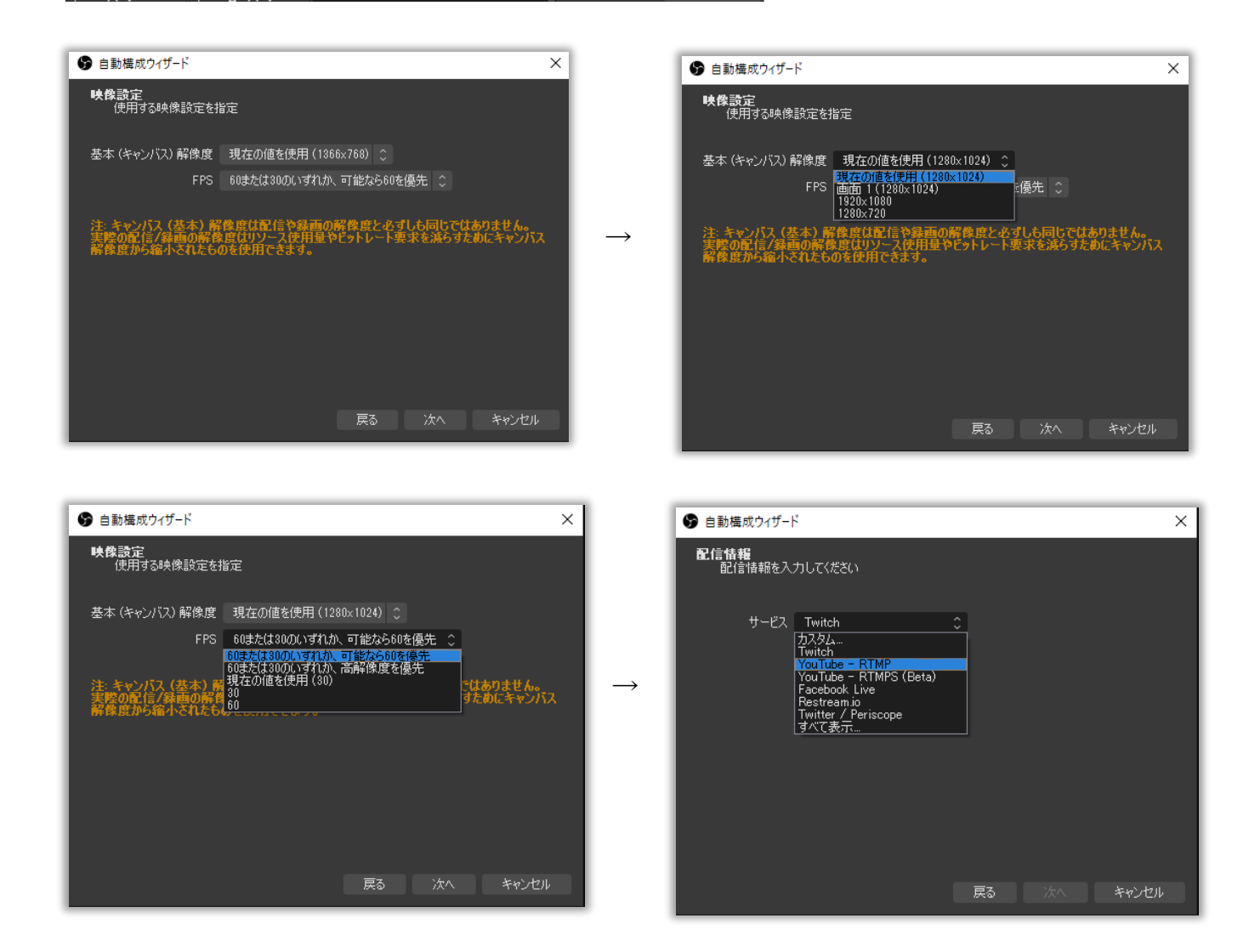

YouTube Studio のストリーム URL を貼り付け rtmp://a.rtmp.youtube.com/live2 YouTube Studio のストリームキーを張り付け

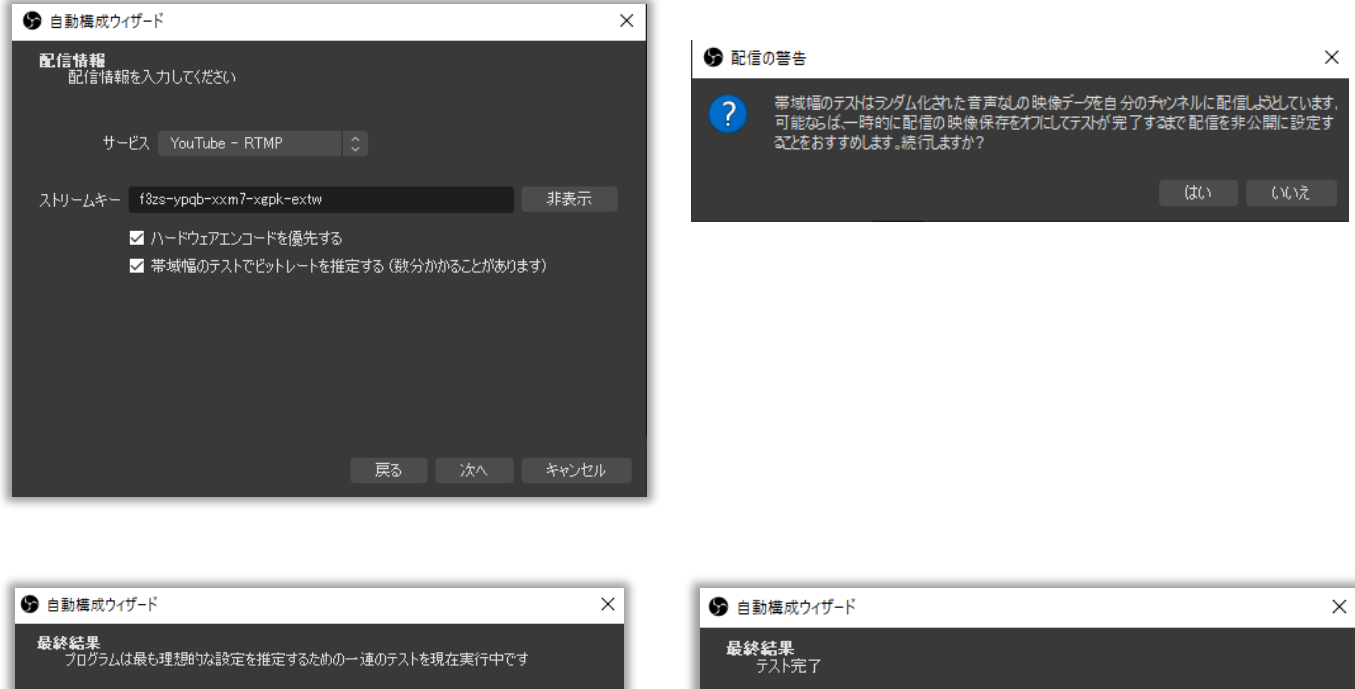

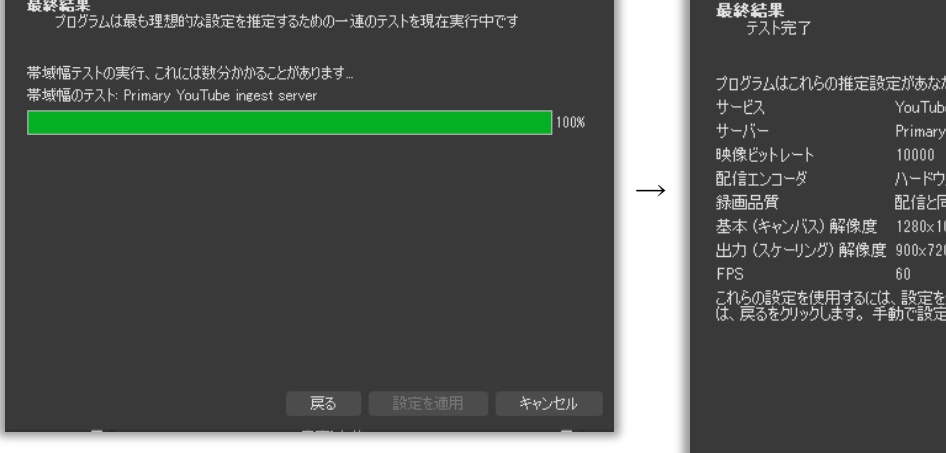

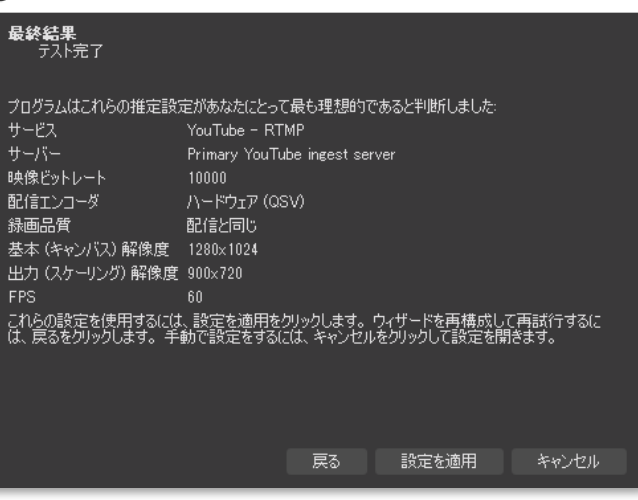

④ YouTube ライブアカウントの新規登録の流れ

未登録の場合、「ライブ配信」でエラー画面

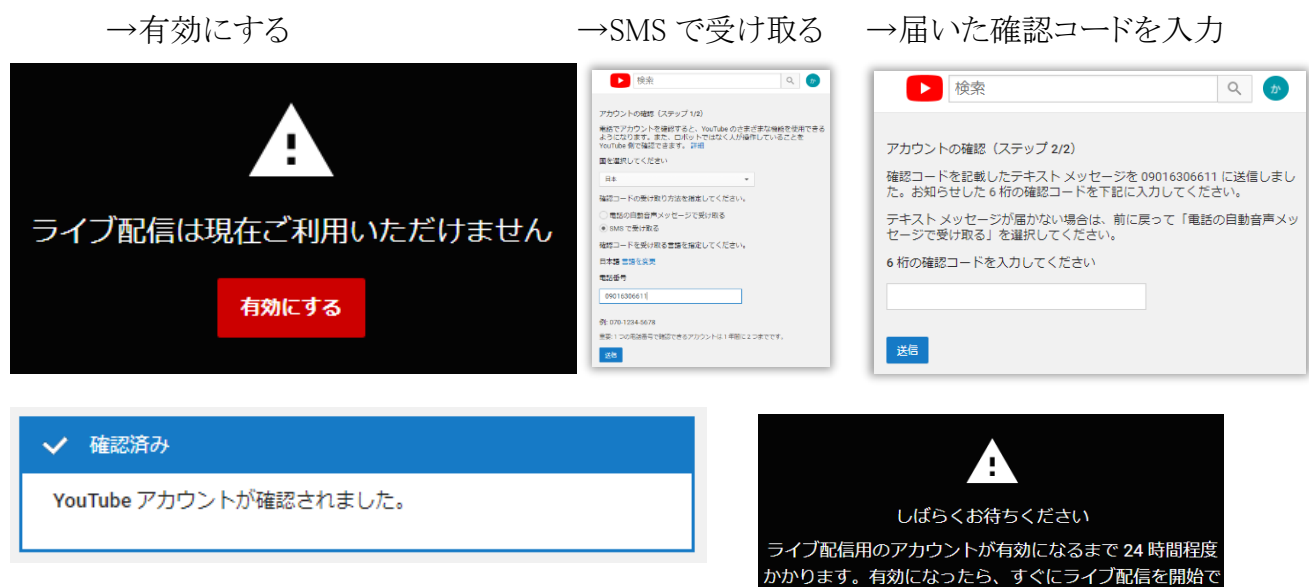

# 翌日、有効になったら 今すぐ「開始」

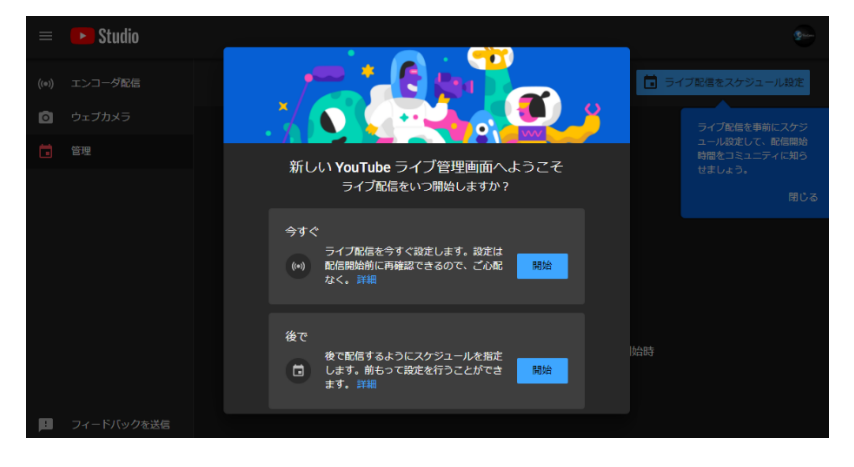

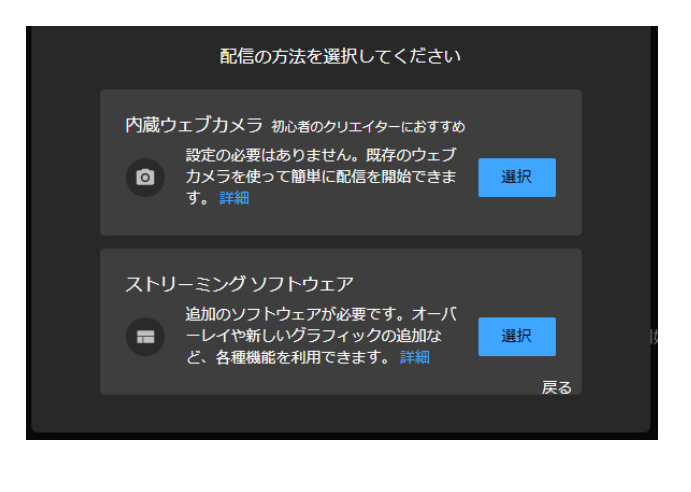

## ストリーミングソフトウエア「選択」 アンティング 配信情報を入力して、エンコード配信を作成

きます。 詳細

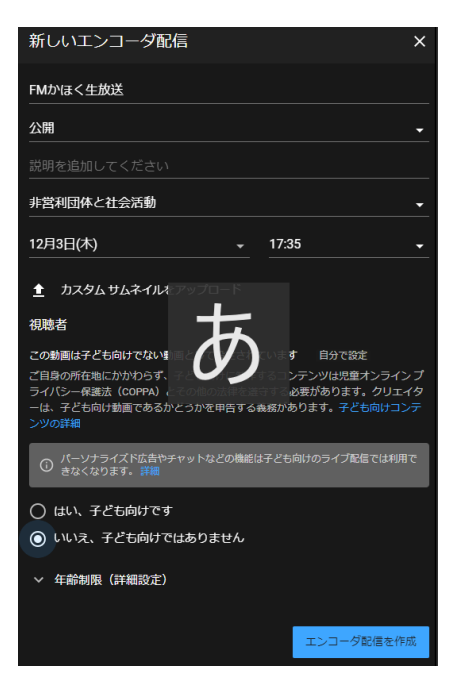